# **1) VIEWING VACATION ACCRUALS AND CREATING TIME-SHEETS THROUGH "CREATE TIMESHEET" (EXEMPT EMPLOYEES)**

Purpose: Time Entry Process for employees submitting **Semi-monthly (15 day) Exception Only Time Sheet**  Audience: All **Full-Time Salaried Exempt employees** whose pay is based on Annual Salary Note: This document assumes that you have successfully logged into **Employee Self-Service** online by going to MY.NYIT.EDU, Human Resources, Self-Service Application.

To begin, start at the Self-Service Application Home Page. Click on **NYIT Employee Self-Service** to view accruals under **Create Time-sheet:**

T

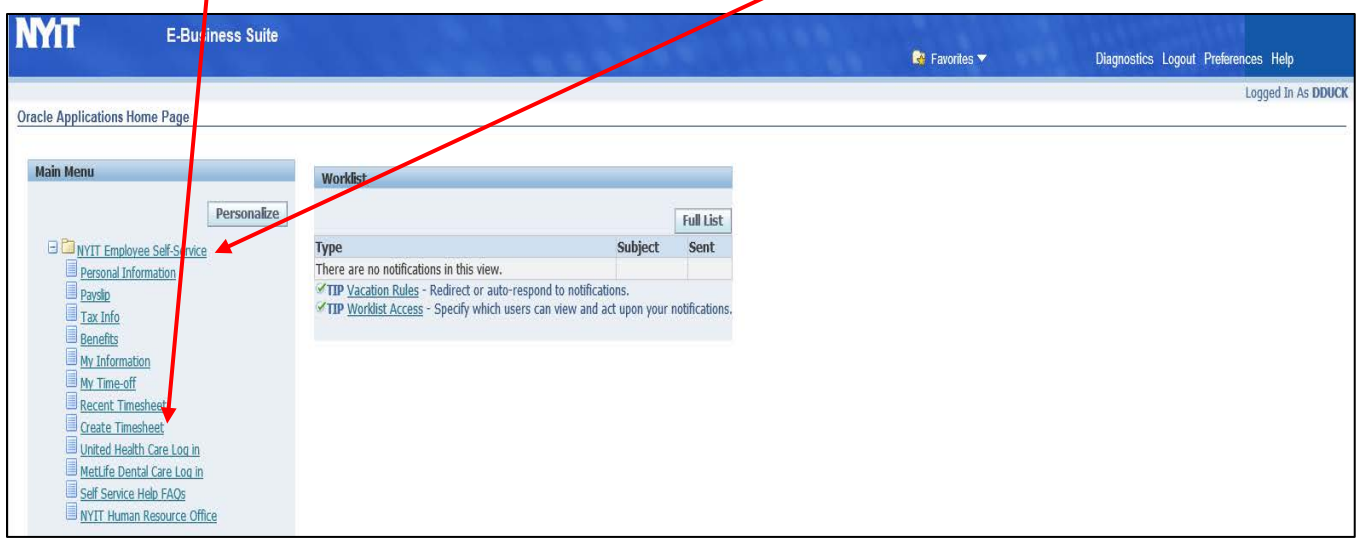

Here, you can view your "annual vacation days" which are the total hours you can accrue in a full year, "vacation accrued days" which you will have accrued by a given date and "vacation available days" which you have accrued but have not used. You should receive approval from your supervisor prior to taking vacation hours which have not yet been accrued. See [Employee Handbook](https://www.nyit.edu/policies/collection/employee_handbook_united_states_based_employees#time_off_benefits) for additional information regarding vacation time.

Note: Vacation time is accrued on the 15<sup>th</sup> and last day of each month. Timesheets must be submitted and approved each pay period to ensure the accuracy of the balances.

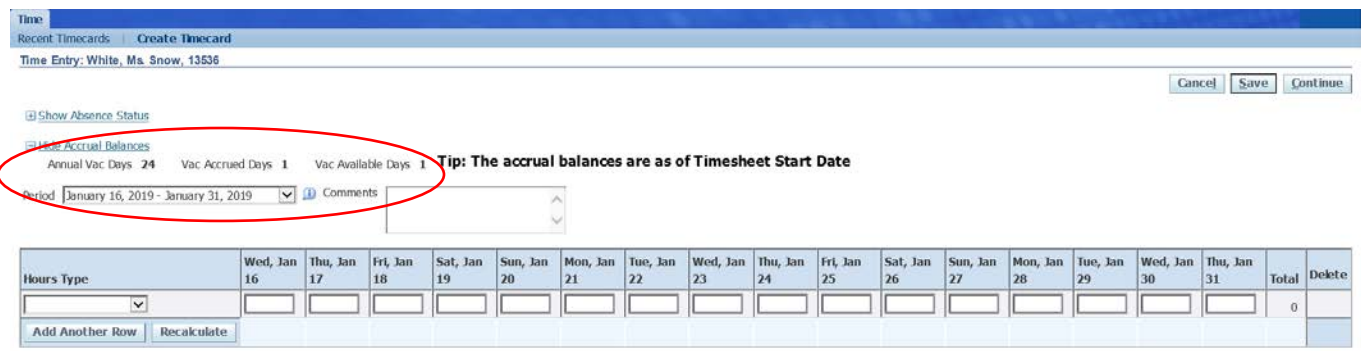

Cancel Save Continue

#### **For your reference, the following are steps for entering and processing time-sheets:**

**Step: 1** Choose the correct Time Period from the "Period" drop down menu and type of absence from the "Hours Type" drop down menu. If there were no absences, simply click "Continue" and "Submit".

- By default, the timesheet shows the current semi-monthly period's timesheet page.
- The period always starts on 1st or 16th of the month.

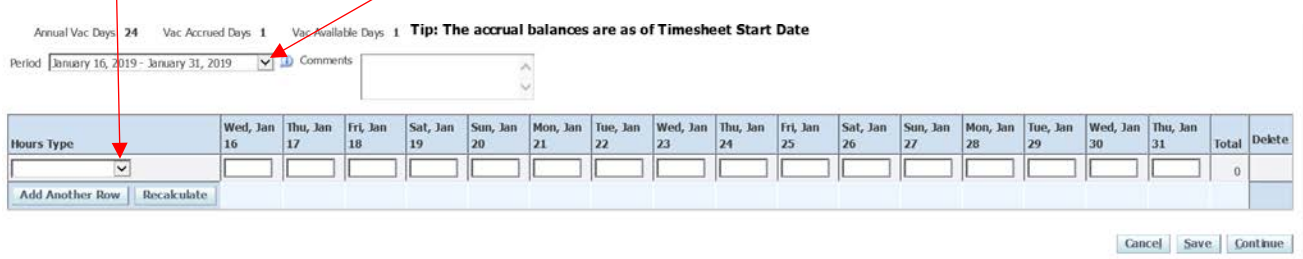

**Step 2:** This is an exception only timesheet, entries are made for days not worked. You can report a fullday or half-day **not worked** under each date as shown below. Note: The only valid entry is "1". Do not enter the actual number of hours worked. If you used time (sick, vacation, jury duty, etc.) on a specific date, enter a "1". If you did not use any time, make no entries for that date.

No entries are needed for Holidays. Please leave those days' blank.

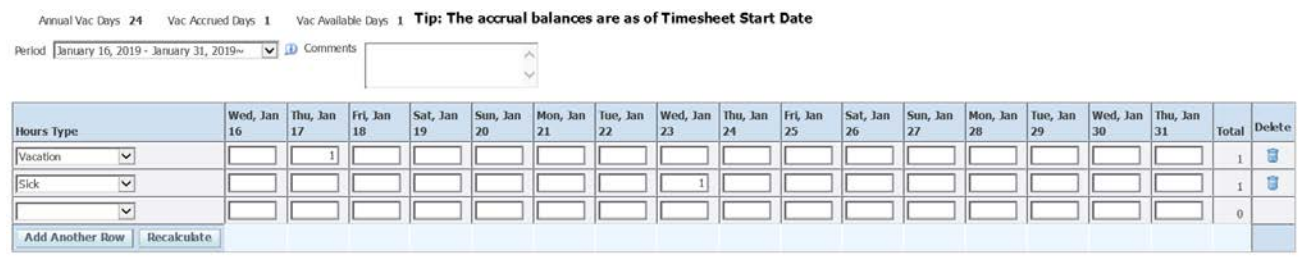

Cancel Save Continue

**Step 3:** Press "Recalculate" to see the totals for each day as well as the pay period. "Recalculate" also opens another row should you need to enter another absence "Hours Type" as seen below. You can also add a row by using the "Add Another Row" button. Once all entries are made, click "Continue" to review the page.

![](_page_1_Picture_86.jpeg)

Cancel Save Continue

**Step 4:** Once reviewed, click "Submit" to send your timesheet to your supervisor.

![](_page_2_Picture_66.jpeg)

## **2) VIEWING VACATION ACCRUALS THROUGH "MY TIME-OFF"**

### **Viewing Vacation Accrual Balances**

Under **NYIT Employee Self-Service** view accruals under **My Time-off**:

![](_page_2_Picture_67.jpeg)

### **My Time-off: Summary - View Accrual Balances under Entitlement Balances Tab**

You can view your annual vacation days, vacation accrued days and vacation available days under the Entitlement Balances Tab.

Note: timesheets must be submitted and approved each pay period to ensure the accuracy of the balances.

![](_page_2_Picture_68.jpeg)

Vacation time is accrued on the 15<sup>th</sup> and last day of each month.

Entering an **effective date** for any day you wish to view accruals will show "Vac Accrued Hrs" and "Vac Available Hrs" for that date. After changing the effective date, click **Go** to see your accruals for that date.

![](_page_3_Figure_2.jpeg)

Note: always use the **Home** button on the upper right hand corner of the NYIT ribbon to go back to a previous step. Do not use the back arrow button.

### **Resources:**

- Human Resources: contact [hr@nyit.edu](mailto:hr@nyit.edu) with questions about the vacation policy or instructions.
- Payroll: contact [payroll@nyit.edu](mailto:payroll@nyit.edu) for specific balance issues or individual concerns about vacation time.
- Service Central: contact [servicecentral@nyit.edu](mailto:servicecentral@nyit.edu) if you have trouble logging in to the self-service application.